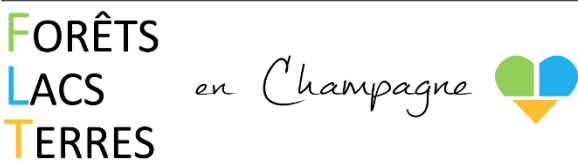

# **ACCUEILS DE LOISIRS, PERISCOLAIRES ET CANTINES**

# **Année scolaire 2022-2023**

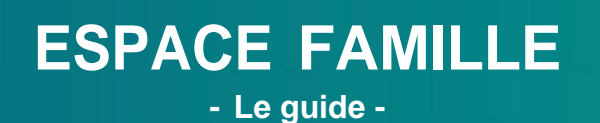

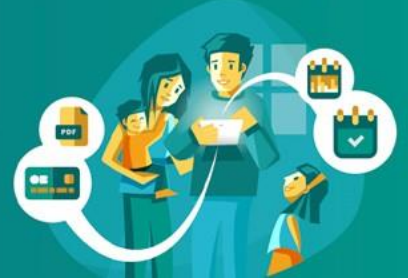

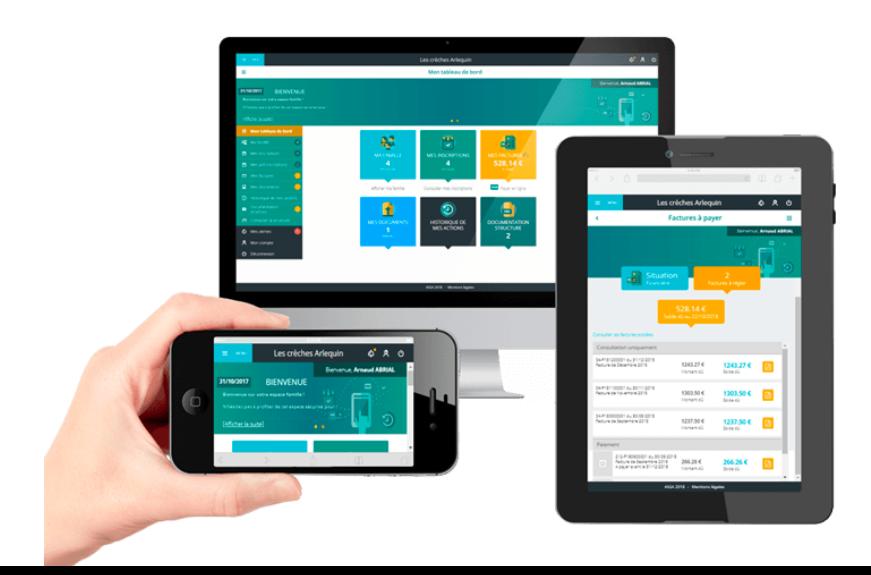

### **ÉTAPE 1 : ACCÉDEZ AU SITE DU PORTAIL FAMILLE**

**Vous devez d'abord accéder au site du portail famille de la Communauté de communes « Forêts, Lacs, Terres en Champagne » (FLTC). Pour ce faire, vous pouvez :**

**• Soit y accéder depuis le site internet de la Communauté de communes www.foretslacsterresenchampagne.fr. Le lien sera alors disponible sur la page d'accueil sous le tableau** *Liens pratiques* **ou dans la rubrique** *Services/Accueil de loisirs***.**

**• Soit entrer directement l'adresse suivante dans votre navigateur internet : espacefamille.aiga.fr/11696182**

# **ÉTAPE 2 : ACCÉDEZ À VOTRE ESPACE**

**• Pour une famille déjà inscrite, connectez-vous avec votre identifiant et votre mot de passe**

**• Pour les nouvelles familles : Cliquez sur Créer un compte, puis remplissez les champs requis.**

*L'adresse mail que vous indiquerez nous permettra également de vous transmettre des informations importantes. Pensez à utiliser une adresse mail que vous consultez régulièrement !*

**!** *Le dossier doit être validé par la Communauté de communes avant la poursuite des étapes suivantes*

Accéder à mon espace

Votre email Votre mot de passe □ Rester connecté

Mot de passe oublié ?

Pas encore de compte ? Créer un compte

**SE CONNECTER** 

### **ÉTAPE 3 : ENREGISTREZ VOS INFORMATIONS**

**Depuis le tableau de bord, consultez la rubrique Ma famille.**

**Ici, vous devez enregistrer toutes les informations concernant la famille et l'enfant : adresse, numéros de téléphone, mails, n° d'allocataire, régime alimentaire, personnes autorisées à aller chercher l'enfant,...**

*Pensez à bien cliquer sur le bouton « Enregistrer » lorsque vous effectuez des modifications !*

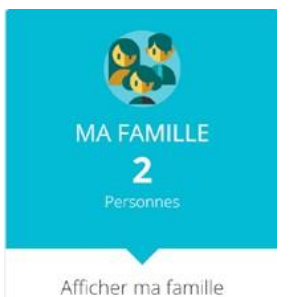

### **ÉTAPE 4 : TRANSMETTEZ VOS DOCUMENTS**

**Depuis le tableau de bord, consultez la rubrique Mes documents. C'est ici que vous devez transmettre les documents obligatoires : vaccins et attestation d'assurance responsabilité civile comportant le nom de l'enfant. Le RIB n'est obligatoire que si vous souhaitez être prélevé.**

*Si vous ne pouvez pas les scanner, il est possible de transmettre des photos de ces documents en veillant à ce que toutes les informations soient bien visibles.*

**!** *Aucune inscription ne pourra être prise en compte si les documents ne sont pas fournis puis validés par le service enfance. La validation n'est pas instantanée, pensez à les transmettre à l'avance.*

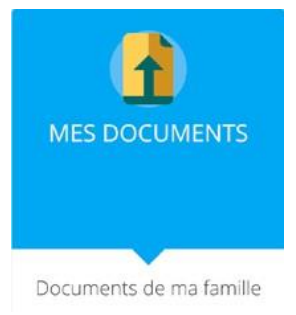

## **ÉTAPE 5 : PROCÉDEZ AUX INSCRIPTIONS**

**Vous pouvez procéder aux inscriptions par enfant et par activité (périscolaire, cantine, mercredis,...) via la rubrique Mes inscriptions du tableau de bord.**

**!** *Les inscriptions doivent être validées par le service enfance avant de procéder aux réservations dans l'étape suivante.*

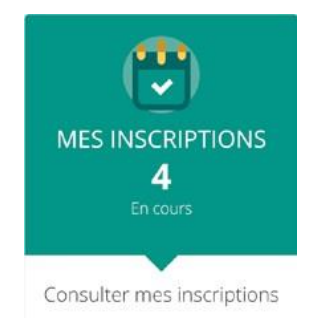

## **ÉTAPE 6 : PROCÉDEZ AUX RÉSERVATIONS**

**Une fois les inscriptions validées, vous devez sélectionner les jours de présence pour chaque enfant et pour chaque activité.**

**Une inscription effectuée sans réservation dans ce tableau ne sera pas prise en compte.**

*Ici encore, pensez à bien cliquer sur le bouton « Enregistrer » lorsque vous effectuez des modifications !*

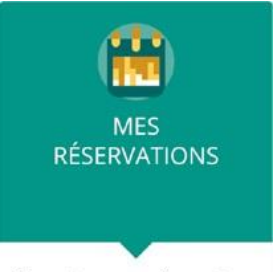

Consulter mes réservations

## **CONSEILS POUR BIEN FAIRE SES RÉSERVATIONS**

#### **Les réservations doivent être effectuées sous les délais suivants : 1**

- **• Périscolaire, cantine et mercredi : le jeudi avant 8h pour toute la semaine suivante**
- **• Vacances scolaires : date butoir communiquée à l'ouverture des inscriptions**

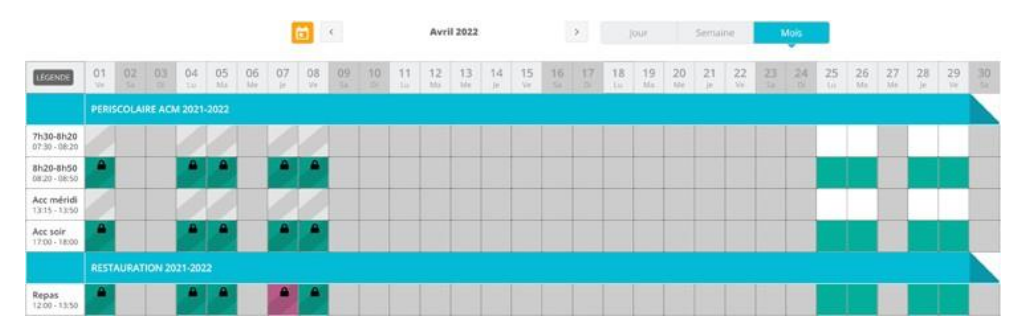

*L'affichage du tableau par mois n'est pas possible sur smartphone. Mais si vous tenez celui-ci en position horizontale, vous pouvez effectuer une navigation par semaine. N'hésitez pas à cocher vos réservations longtemps à l'avance pour être tranquilles !*

#### **Consultez la légende, disponible en haut à gauche du tableau des réservations. 2**

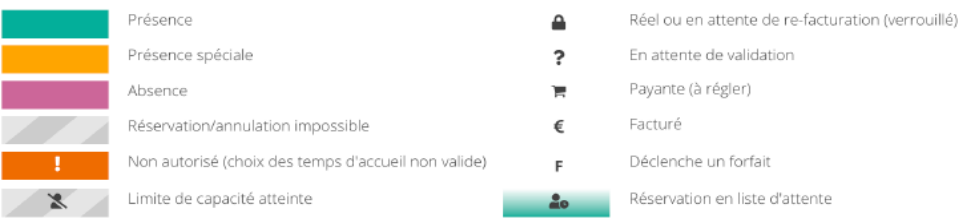

*Lorsqu'une case est à la fois verte et hachurée, cela signifie qu'elle est bien validée, mais aussi que vous ne pouvez plus l'annuler.*

**Pensez plus que jamais à enregistrer vos réservations : cocher les cases ne suffit pas ! 3**

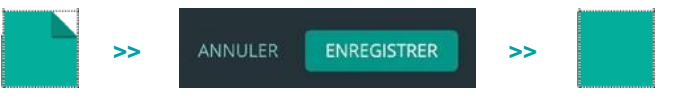

*Case cornée = case modifiée, mais pas encore validée. Case pleine = case validée (c'est aussi valable pour une annulation) !*

> **Pour toutes questions ou problèmes de connexion, contacter notre service Enfance au 03.25.73.65.81 ou [serviceenfance.cdc@orange.fr](mailto:serviceenfance.cdc@orange.fr)**